## おサイフケータイ **おサイフケータイの利用**

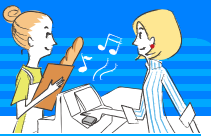

- おサイフケータイは、ICカードが搭載されており、お店などの 読み取り機にFOMA端末をかざすだけでお支払いなどができる 機能です。さらに通信を利用して電子マネーを入金したり、残 高や利用履歴を確認することができます。また、安心してご利 用いただけるよう、セキュリティも充実しています。詳細は 『ご利用ガイドブック(iモード〈FOMA〉編)』をご覧くださ  $\mathcal{L}$
- ・ FOMA端末の故障により、ICカード内データ(電子マネー、 ポイントなど含む)が消失、変化してしまう場合があります (修理時など、FOMA端末をお預かりする場合は、データが 残った状態でお預かりすることができませんので、原則デー タをお客様自身で消去していただきます)。データの再発行や 復元、一時的なお預かりや移し替えなどのサポートは、iCお 引っこしサービスによる移し替えを除き、おサイフケータイ 対応サービス提供者にご確認ください。重要なデータについ ては必ずバックアップサービスのあるサービスをご利用くだ さい。
- ・ 故障、機種変更など、いかなる場合であっても、ICカード内 データの消失、変化、その他おサイフケータイ対応サービス に関して生じた損害について、当社としては責任を負いかね ます。
- ・ FOMA端末の盗難、紛失時は、すぐにご利用のおサイフケー タイ対応サービス提供者に対応方法をお問い合わせください。

### **おサイフケータイ対応iアプリのダウンロード**

お買い上げ時は「iD 設定アプリ」「DCMXクレジットアプリ」 「モバイルSuica登録用iアプリ」「マクドナルド トクするアプ リーが登録されています。他のおサイフケータイ対応iアプ リを使うときには、次の操作でサイトに接続してダウンロー ドしてください。

<mark>1</mark> MENU ▶ ※ おサイフケータイ ▶ 8 i モードで探す

### **サービスの初期設定**

<mark>1</mark> MENU▶ ※おサイフケータイ▶ 1 ICカード一覧▶ お サイフケータイ対応 i アプリを選択▶画面の指示に 従って設定

### **おサイフケータイの利用**

マークを読み取り機にかざし ます。このとき、おサイフケーク タイ対応iアプリを起動する必 要はありません。

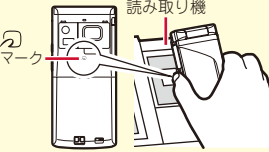

#### Information

- ・ ICカード機能を使用できないようにすることができます。⇒P41
- ・ 機種変更や故障修理時などでおサイフケータイをお取り替えになる際、ICカード内のデータを一括でお取り替え先のおサイフケータイに移し 替えることができます。【 iCお引っこしサービス】
- •おサイフケータイでは、読み取り機やサイトなどからクーポン券などの電子カード【@トルカ】を取得することができます。取得したトルカ は、メールや赤外線通信などで他のFOMA端末と交換することもできます。

# **iコンシェルの利用**

iコンシェル

- iコンシェルとは、執事やコンシェルジュのように、待受画面 上のキャラクタ(マチキャラ)がお客様の生活をサポートする サービスです。お客様からお住まいのエリア情報、スケジュー ル、トルカ、電話帳などをお預かりして、お客様の生活エリア や居場所、趣味趣向にあわせた情報を適切なタイミングでお届 けします。また、FOMA端末内のスケジュールやトルカなどを 自動更新したり、電話帳にお店の営業時間などの役立つ情報を 自動で追加したりします。
- iコンシェルはお申し込みが必要な有料サービスです(お申 し込みにはiモードの契約が必要です)。
- ケータイデータお預かりサービスの契約のないお客様がiコ ンシェルにご契約になると、同時にケータイデータお預かり サービスにもご契約いただいたことになります。
- ・ インフォメーションの受信には一部を除いて別途パケット通 信料がかかります。
- ・ 詳細情報のご利用には別途パケット通信料がかかります。
- ・ iコンシェルを海外でご利用になるには、海外利用設定が必 要です。海外でご利用の際は、受信・詳細情報の閲覧ともに パケット通信料がかかります(国内での通信料とは異なりま す)。
- ・ コンテンツによっては、iコンシェルの月額使用料のほかに、 別途情報料がかかる場合があります。
- ・ iスケジュール・トルカ・電話帳などの自動更新時には別途 パケット通信料がかかります。
- ・ 詳細は『ご利用ガイドブック(iモード〈FOMA〉編)』をご 覧ください。

## **インフォメーション受信と詳細表示**

インフォメーションは自動で送られてき ます。インフォメーションを受信すると 右の画面が表示されます。

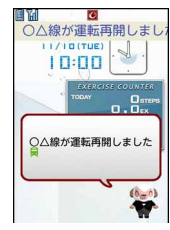

〈インフォメーション受信画面〉

### <mark>1</mark> MENU▶ iコンシェル▶インフォメーションを選択 インフォメーションにスケジュールやトルカの添付、サイ トへのリンク項目がある場合は、アイコンを選択すると内 容を確認できます。

### **海外での利用 (お買い上げ時:利用しない)**

- <mark>1</mark> MENU▶ #i コンシェル
- <mark>2</mark> MENU▶「設定」▶「基本設定」▶「プロフィール設 定/海外利用設定|▶「海外利用設定|▶設定を変 更

*S* Information

● iコンシェルのインフォメーション受信時に、待受画面や背面 ディスプレイに表示するかどうかを設定できます。【◎インフォ メーション表示設定】

よ り 便 利 に

72

### 便利ツール

# **スケジュール帳**

FOMA端末でスケジュールを管理することができます。

### $\blacksquare$   $\lozenge$   $\blacktriangleright$   $\blacksquare$   $\blacksquare$  新規作成 右の画面が表示されます。 ■2 ⊠で新規作成画面、スケジュー ル連絡先画面、アラーム設定画 **スケジュールの登録**

面、その他の設定画面に切り替 えながら各項目を設定

3 [ 商 ] [登録]

**Point** 

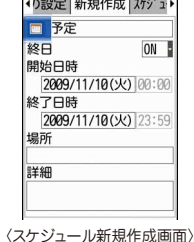

待受画面からの簡単な登録(クイックスケジュール):待受画面で日付 を入力 (11月25日10時0分の場合、「11251000」)▶ 5 > スケ ジュールの登録

### **スケジュールの確認**

1 | 8 ▶ スケジュールの登録日を選択▶ スケジュール を選択

#### Information

・ スケジュール帳には、iコンシェルからダウンロードしたiスケ ジュールや電話帳に登録した誕生日などを表示できる「ノーマル」 と、カレンダー画面のスクロール動作や拡大表示を変更できる 「クラシック」という2つのタイプがあります。【 ② スケジュール 帳 ▷ スケジュール帳表示設定】

## 便利ツール

# **目覚まし**

指定した時刻に目覚ましを鳴らします。目覚ましが鳴った後 にワンセグが起動するように設定することもできます。

a u(1秒以上)e1~7のい ◆『文定 目覚まし設定 音計 ずれかを選択 時刻 00:00 繰り返し なし 右の画面が表示されます。 曜日選折 2 2 で目覚まし設定画面、音設定画 日月火水木金土 メッセージ 目覚まし1 面、ワンセグ設定画面、その他設 フマーズ 5分 定画面に切り替えながら各項目を 設定 3 [ 简 [登録] 〈目覚まし設定画面〉 Point ・ 目覚まし設定画面の「繰り返し」を「曜日指定」にすると、特定の 曜日に目覚ましを鳴らすことができます。「スヌーズ」には30分間で の鳴動間隔を指定します。 ・ ワンセグ設定画面の「ワンセグ利用」を「する」にすると、目覚ま し終了時または停止時にワンセグが起動し(目覚ましワンセグ)、 「オフタイマー」に指定した時間経過後に終了します。 •目覚ましが鳴っているときには、約1分間何も操作しない、「一」と Twrv]とQ以外のキーを押す、タッチ操作、ダブルタップのいずれか で、目覚ましが停止またはスヌーズ動作になります。「一」を押すと 終了します。 Information・ 電源を切っていても目覚ましの時刻に電源が入るように設定する ことができます。【 のアラーム自動電源ON設定】

### 便利ツール

# **バーコードリーダー**

JANコード、QRコード、NW7コード、CODE39コード、 CODE128コードの情報を読み取って利用することができま す。

### MENU▶6LifeKit▶1バーコードリーダー

### 2 カメラをコードに合わせる

コードの読み取りが完了すると確認音 が鳴ってデータが表示されます。読み 取り後の画面から、サブメニューでコ ピーや保存の操作をします。データに よっては、その画面から電話帳への登 録やメール作成、サイトやホームペー ジへの接続などができます。

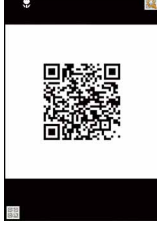

〈読み取り中画面〉

#### **Point**

- ・ 大きなサイズのコードを読み取るときは、#を押して接写撮影を OFFに切り替えてください。また、図を押してズームをOFFにする とコードを認識しやすくなる場合があります。
- ・ 傷、汚れ、破損、印刷の品質、光の反射などによって、読み取れな い場合があります。
- ・ コードが読み取りにくい場合は、コードとカメラの距離、角度、方 向などの調節やオートフォーカスの利用により、読み取れることが あります。

### 便利ツール

## **待受ショートカット**

よく使う機能やフォルダ、ファイルなどをアイコンとして待 受画面に貼り付けます(ショートカット)。ショートカットを 選択するとすぐに起動できます。

- 〈例〉機能のショートカットを貼り付ける
- 1 ショートカットにカーソル▶ MENU▶ 面 [追 加]▶機能にカーソル▶ [6] [待受貼付] 〈例〉マイピクチャのフォルダのショートカットを貼り付ける
- MENU▶5データBOX▶1マイピ クチャ eフォルダにカーソル  $\blacktriangleright$  MENU

カーソルを合わせてサブメニューを 表示させたときガイド表示領域に 「待受貼付」と表示されるフォルダや ファイルは、待受ショートカットに 設定することができます。

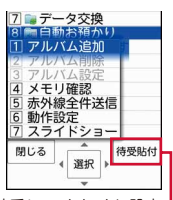

待受ショートカットに設定 できる場合に表示

2 面 [待受貼付]

Point

・ ショートカットの順番やアイコン、タイトルは、待受ショートカッ ト一覧画面のサブメニュー操作で変更することができます。

 $\mathcal{R}$  Information

・ 機能や電話帳を自由に選んで、自分だけのメニューを作ることが できます。【 セレクトメニュー】

よ り 便 利 に

74

## 便利ツール

# **クイック検索**

待受画面が表示されているときや機能実行中に検索機能を利 用することができます。

#### ■ 待受画面や機能実行中に[Ω]▶⊠で検索機能を切 り替え

各検索機能での検索方法は次のとおりです。

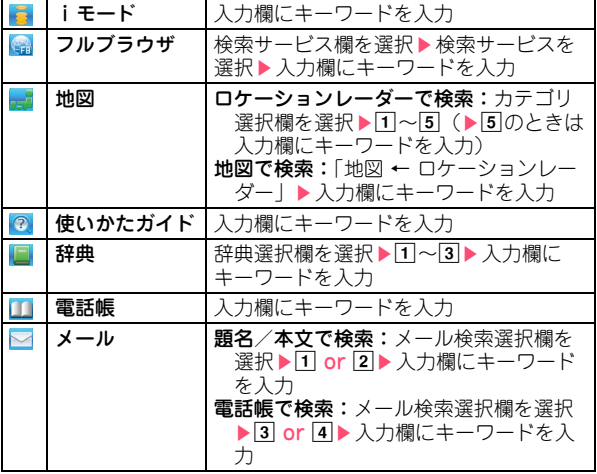

### 2「検索」

検索結果が表示されます。

## データ管理

# **microSDカードを利用する**

F-01Bは、市販の2GバイトまでのmicroSDカード、16Gバ イトまでのmicroSDHCカードに対応しています(2009年9 月現在)。最新の動作確認情報は、FMWORLD(http:// www.fmworld.net/)などでご確認ください。

### **取り付け**

- 1 FOMA端末の電源を切り、 電池パックを取り外す
- 2 microSDカードの金属端 子面を下にしてスロット にゆっくり差し込み(右 図)、「カチッ」と音がす るまでさらに差し込む

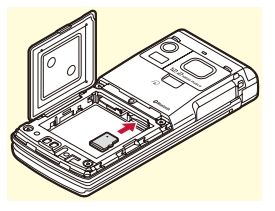

※ microSDカードを取り外すには、microSDカードを軽 く押し、飛び出させてから引き出します。

### **初期化**

- microSDカードは、本FOMA端末で初期化してから使用して ください。
- 1 MENU 6LifeKit▶3microSD▶ 面 [初期化] ▶ 完全初期化▶認証操作▶ 「はい」

#### Point

・ すでに初期化済みのmicroSDカードは、「簡易初期化」によって必要 最小限の処理で初期化することができます。初期化によって、 microSDカード内のデータはすべて消去されます。

### データ管理

# **FOMA端末とmicroSDカード間でデータをやり取りする**

#### FOMA端末内の大切なデータは、microSDカードに保存しま しょう。

### **microSDカードへ移動/コピー**

- 〈例〉画像の移動/コピー
- <mark>1</mark> MENU▶5データBOX▶1マイピクチャ ▶フォルダ を選択
- <mark>2</mark> データにカーソル▶ MENU▶ 5 移動/コピー ▶4 microSDへ移動 or 5 microSDへコピー ▶ 11件~3全件▶ 「はい」

#### Point

・ FOMA端末外への出力が禁止されているデータは移動やコピーがで きません。

## **FOMA端末へ移動/コピー**

〈例〉マイドキュメントの移動/コピー

- 1 MENU▶6LifeKit▶3microSD▶3マイドキュメン ト▶フォルダを選択
- <mark>2</mark> データにカーソル▶ MENU▶ 3 移動/コピー ▶ 1 本 体へ移動 or 2 本体へコピー ▶ 11件~3 全件▶ 「はい」

## **microSDカードのデータ表示**

1 MENU▶6LifeKit▶3microSD▶1マルチメディア ~|9|その他▶フォルダを選択▶ データを選択

## **一括バックアップ**

FOMA端末の電話帳、スケジュール、メール、テキストメモ、 ブックマーク、設定項目データを一度にmicroSDカードに バックアップすることができます。2回目以降は上書き保存に なります。

- 1 MENU▶6LifeKit▶3microSD▶8バックアップ/ 復元▶1microSDへバックアップ
- |2 「はい」▶認証操作 電話帳が登録されていない場合、操作3は不要です。
- 3 「はい」 or 「いいえ」

#### Point

- ・ 電話帳に登録されている動画、100Kバイトを超えた分のメール添付 ファイルはバックアップされないなど、いくつかの制限があります。
- 操作1の最後で「2本体へ復元」を選択すると、FOMA端末側の最 新データは削除され、上書き保存されます。

### *<u>A</u>* Information

- ・ パソコンからFOMA端末内のmicroSDカードのデータを操作することができます。【 USBモード設定】
- ・ microSDカードの使用量を確認したり、他の機器で変更、追加、削除したデータを正しく認識させるためのメニューがあります。
	- 【 @microSDカード D 使用状況/情報更新】
- FOMA端末内の保存データをドコモのお預かりセンターに預けることができます。【 @ケータイデータお預かりサービス】

よ り 便 利 に

76

### データ管理

## **Bluetooth機能**

FOMA端末とBluetooth機器をワイヤレスで接続できます。 Bluetooth機器の使用方法は、お使いのBluetooth機器の取扱 説明書をご覧ください。

※ すべてのBluetooth機器とのワイヤレス通信を保証するも のではありません。

### ✜ 対応バージョン

Bluetooth標準規格Ver.2.0+EDR

### ◆ Bluetooth機能でできること

- ・ カーナビなどのBluetooth機器(市販品)とFOMA端末を Bluetooth接続すると、カーナビなどを利用してハンズフリー で通話できます。また、Bluetoothヘッドセット F01(別売) などとFOMA端末をBluetooth接続すると、ワイヤレスで通話 できます。
- ・ ワイヤレスイヤホンセット 02(別売)やBluetooth対応オー ディオ機器(市販品)とFOMA端末をBluetooth接続すると、 音声や音楽などをワイヤレスで再生したり、リモコン操作した りできます。
- ・ Bluetooth対応パソコンとFOMA端末をBluetooth接続すると、 FOMA端末をモデム代わりにしてパケット通信や64Kデータ通 信ができます。
- ・ Bluetooth機器とFOMA端末をBluetooth接続して、電話帳 (プロフィール情報)を送受信できます。
- ・ 他の携帯電話やBluetooth機器と接続して、iアプリで対戦 ゲームをしたり、データを交換したりできます。

### **Bluetooth機器の登録**

登録するBluetooth機器をあらかじめ登録待機状態にしてく ださい。

 $\blacksquare$  MENU  $\triangleright$  6 LifeKit  $\triangleright$   $\triangleright$  Bluetooth ▶3新規機器登録▶ 「OK」 Bluetooth機器がサーチされた後、右 の画面が表示されます。

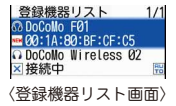

<mark>2</mark> 登録するBluetooth機器を選択▶Bluetoothパス キーを入力

サービス選択画面が表示されます。続けてBluetooth接続 する場合は「Bluetooth機器との接続」操作2に進みます。

Point

・ Bluetoothパスキーについては、Bluetooth機器の取扱説明書をご覧 ください。FOMA端末どうしで登録する場合は、双方で同じ Bluetoothパスキーを入力します(数字4~16桁のBluetoothパス キーを決めておいてください)。ワイヤレスイヤホンセット 02の登 録時は、Bluetoothパスキーの入力は不要です。

### **Bluetooth機器との接続**

 $\blacksquare$  MENU  $\blacktriangleright$  6 LifeKit  $\blacktriangleright$   $\blacktriangleright$  Bluetooth  $\blacktriangleright$ |2|登録機器リスト▶接続する Bluetooth機器を選択 右の画面が表示されます。

 $\frac{1000010}{7}$  Wireless 02 ☑ オーディオ (A2DP)<br>□ ダイヤルアップ (DUN) 〈サービス選択画面〉

2 接続するサービスを選択▶[6] [接続]

よ り 便 利 に

### データ管理

# **赤外線通信/iC通信**

赤外線通信機能やiC通信機能が搭載されたFOMA端末などと データの送受信ができます。相手側の赤外線ポートや分マー クの位置を確認し、下図を参考に通信してください。

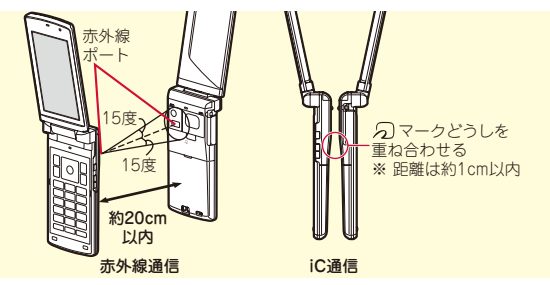

#### Point

- ・ 全件送受信の場合は、送受信側であらかじめ数字4桁の認証パスワー ドを決めておきます。赤外線の場合は、先に受信側の端末を待機状 態にします。
- ・ 全件送受信では、受信側に保存されていたデータは削除され、新し く受信したデータが保存されます。ただし、削除されない場合(「プ リインストール」フォルダ内のデータなど)や保存先、フォルダ名、 データの並び順などが送信側と異なる場合があります。

電話帳の1件赤外線/iC送信

1 送りたい電話帳にカーソル▶ MENU▶ 8 赤外線/iC /BT送信▶①赤外線送信 or ③iC送信▶ 「はい」

- データの全件赤外線/iC送信
- 1 MENU▶6LifeKit▶2 赤外線・iC・PC連携▶2 赤 外線全件送信 or 3 iC全件送信 ▶ 送信項目を選択 ▶ 認証操作▶認証パスワード入力▶「はい」

データの1件赤外線受信

<mark>1</mark> MENU▶6LifeKit▶2 赤外線・iC・PC連携▶1 赤 外線受信▶「受信▶「はい」▶送信側からデータ送 信▶受信後に「はい」

データの1件iC受信

- 送信側からデータ送信▶受信側を待受画面にして ○マークを重ね合わせる▶受信後に「はい」
- データの全件赤外線受信
- 1 MENU▶6LifeKit▶2 赤外線・iC・PC連携▶1示 外線受信▶②全件受信▶認証操作▶認証パスワー ド入力▶「はい」▶送信側からデータ送信▶受信後 に「はい」

### データの全件iC受信

■ 送信側からデータ送信▶受信側を待受画面にして 分マークを重ね合わせる▶認証操作▶認証パス ワード入力▶再度分マークを重ね合わせる▶受信 後に「はい」

よ り 便 利 に